# **CardBus NetworkCard (Tarjetade red CardBus)**

**Conecte su PC a una red o a un módem de banda ancha**

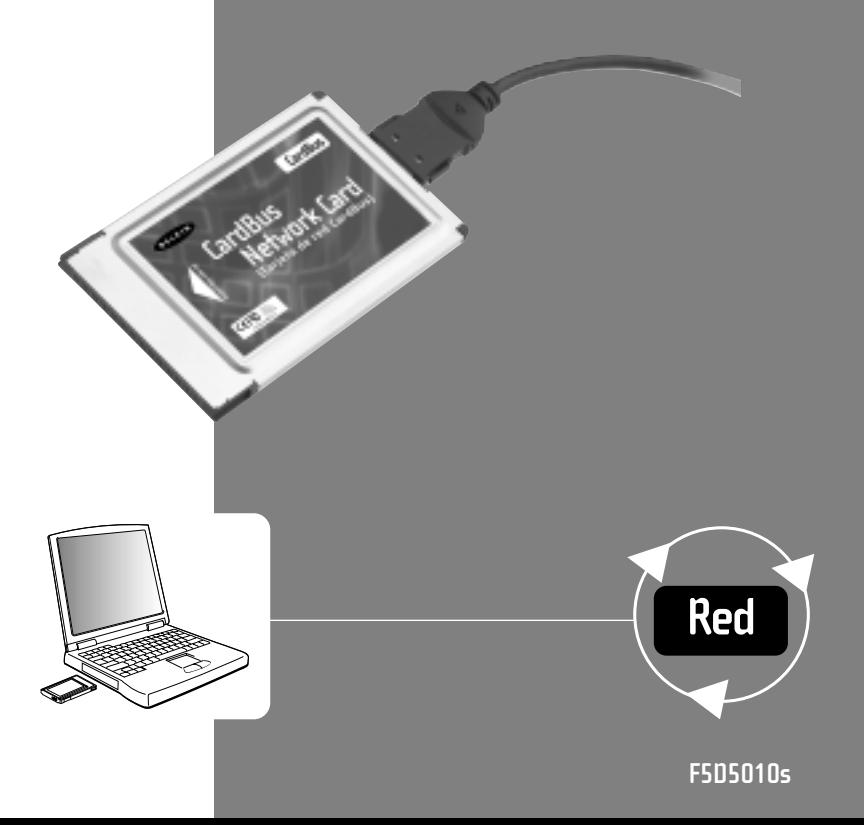

# **Índice de contenidos**

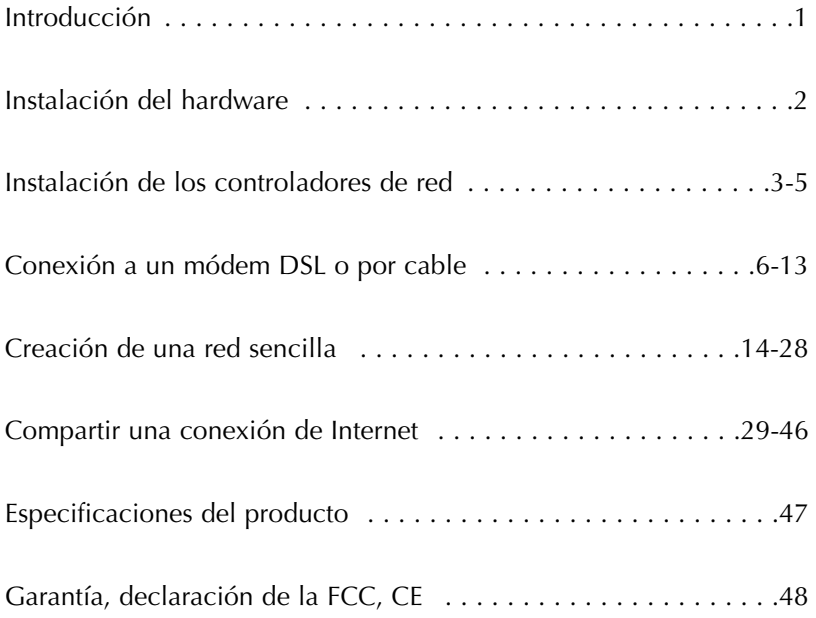

## **Introducción**

Le felicitamos por la adquisición de este producto de alta calidad de Belkin. Ahora ya podrá disfrutar de los beneficios de compartir impresoras y periféricos, intercambiar datos rápidamente entre ordenadores conectados y de comunicarse a través de e-mail e Internet. La presente guía le explica cómo instalar y utilizar la tarjeta CardBus Network Card (Tarjeta de red CardBus) en un PC que cuente con el software de los sistemas operativos Microsoft® Windows® 98, 2000, NT® 4.0, o Me.

## **Características:**

- Compatible con las especificaciones del CardBus para PCMCIA
- Cuenta con indicadores luminiscentes LED para controlar el tráfico de red

## **Contenido del paquete:**

- Una tarjeta CardBus Network Card (Tarjeta de red CardBus)
- Un CD-ROM
- Manual del usuario

# **Instalación de la tarjeta Notebook Network Card (Tarjeta de red para ordenador portátil) en PCs con ranuras CardBus**

- 1. Apague el ordenador portátil
- 2. IInserte la Notebook Network Card en la ranura CardBus de su ordenador portátil.

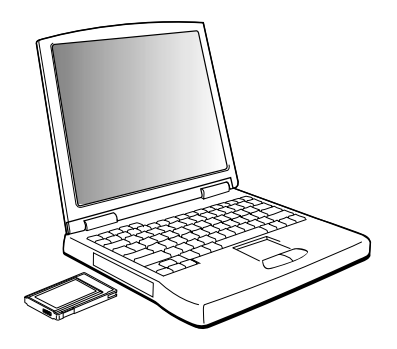

- 3. Conecte el adaptador de la Notebook Network Card en la entrada de la parte posterior de la tarjeta.
- 4. Conecte el otro extremo del cable CAT5 y el enchufe RJ45 en el dispositivo de red.

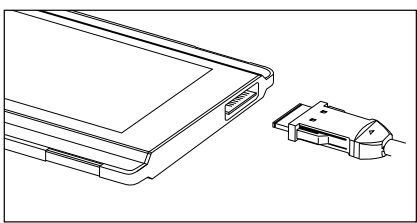

*Advertencia: Un cable de red estándar de Belkin no puede ser utilizado para conectar directamente dos ordenadores. Es necesario un cable para conexiones especiales, llamado cable de cruce, para poder conectar dos ordenadores sin tener que utilizar un concentrador o un conmutador. Los cables de cruce de Belkin son amarillos (A3X126-XX-YLW-M de Belkin).*

## **Instalación de los controladores de red**

Una vez que ha instalado correctamente la tarjeta Notebook Network CardBus Card y que está perfectamente conectada a la red, ya está todo dispuesto para configurar el software de forma que permita a los ordenadores funcionar juntos de manera eficiente.

1. Encienda el PC. Windows detectará de manera automática que ha sido instalado un nuevo dispositivo y mostrará en pantalla la siguiente ventana:

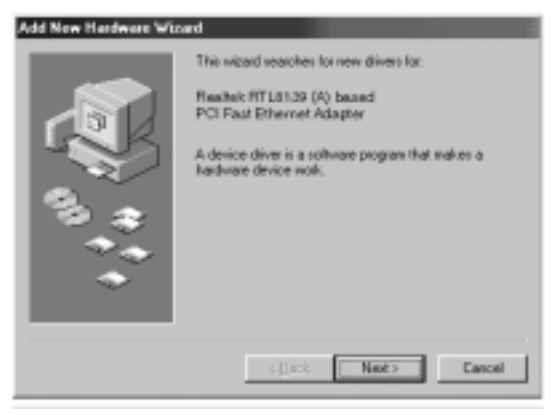

- 2. Comenzará el "Add New Hardware Wizard" ("Asistente para agregar nuevo hardware"):
- 3. Haga clic en el botón "Next" ("Siguiente"):

## **Instalación de los controladores de red**

4. Si aparece la pregunta "What do you want Windows to do?" ("¿Qué desea que haga Windows?"), seleccione la primera opción "Search for the best driver for your device. (Recommended)" ("Buscar el mejor controlador para su dispositivo [recomendado])" y haga clic en el botón "Next" ("Siguiente").

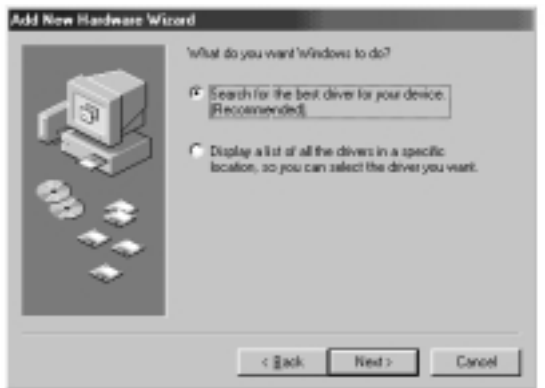

5. Seleccione el recuadro de la unidad de CD-ROM. Coloque el CD-ROM suministrado conjuntamente con la tarjeta en su unidad de CD-ROM y haga clic en el botón "Next" ("Siguiente").

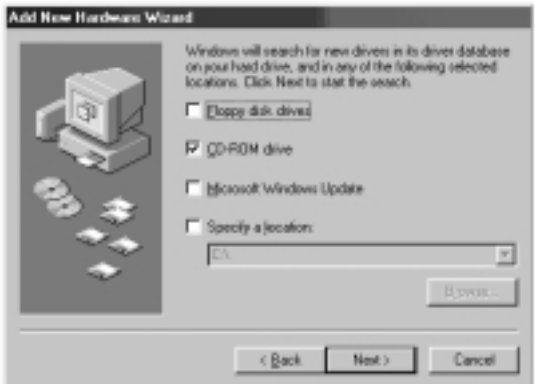

6. Aparecerá la siguiente pantalla:

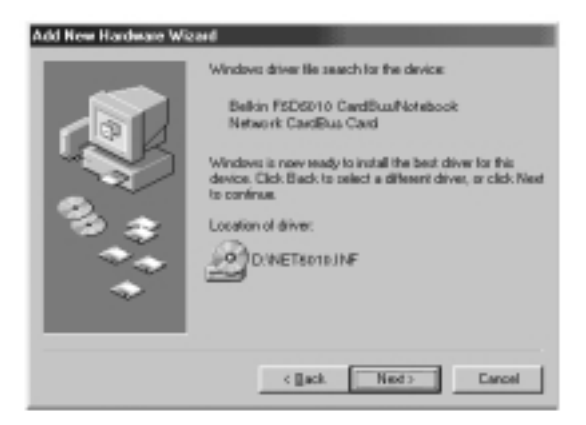

7. Haga clic en el botón "Next" ("Siguiente") y aparecerá la siguiente pantalla:

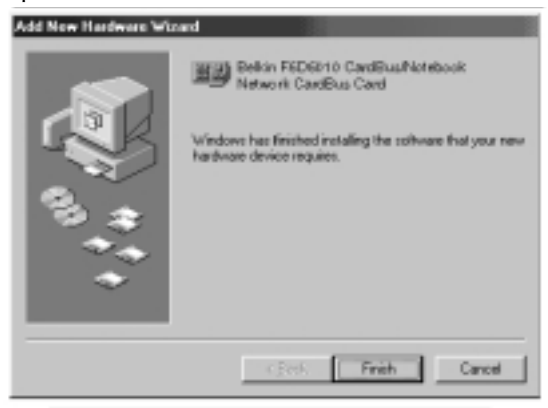

8. Haga clic en el botón "Finish" ("Finalizar") para concluir el asistente. Es posible que su ordenador le recomiende reiniciar el sistema. En ese caso, reinicie el sistema.

Muchos módems DSL o por cable requieren una tarjeta de interfaz de red (NIC, "network interface card") para su conexión a un ordenador. Para determinar si su módem DSL o por cable puede ser conectado a través de una tarjeta de interfaz de red, puede consultar la documentación de su módem o simplemente mirar qué puertos existen en la parte posterior del módem. Si su módem cuenta con un puerto igual al que aparece en la ilustración de la parte inferior (similar a una toma estándar de teléfono, pero algo más grande), entonces la tarjeta Notebook Network CardBus Card de Belkin es una forma fácil de conectar con esos módems y de sacar partido del acceso a Internet de alta velocidad.

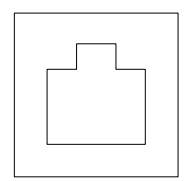

Enchufe 10/100Base-T Ethernet

## **Conexión del hardware**

Para conectar el módem a su "Network Card" (tarjeta de red), necesitará bien un "patch cable" (cable de conexión) o un "CAT5 cable" (cable CAT5) de Ethernet. La mayoría de módems DSL o por cable requieren una conexión mediante un "crossover patch cable" (cable de conexión de cruce), sin embargo, algunos módems cuentan con un segundo enchufe de red con la etiqueta "Computer" ("Ordenador") que puede ser conectado a la tarjeta de red utilizando un cable de conexión estándar. Para determinar qué cable utilizar, se recomienda que consulte la guía de instalación de su módem o el manual del usuario.

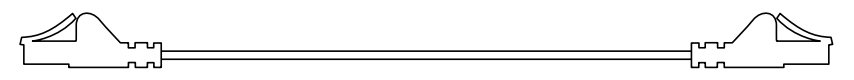

#### **Conexión a un módem DSL o por cable**

Belkin ofrece una línea completa de dichos cables, disponible en todos los principales detallistas o distribuidores de productos relacionados con la informática. Para conseguir el mejor rendimiento de su módem DSL o por cable, le recomendamos las piezas con los siguientes números:

"Crossover Ethernet Patch Cable" (cable de conexión de cruce para Ethernet):

A3X126-xx-YLW-M, en donde "xx" indica la longitud del cable en pies.

"FastCAT5e™ Ethernet Patch Cable" (cable de conexión FastCat5e para Ethernet):

A3L850-xx-yyy-S, en donde "xx" indica la longitud y "yyy" indica el color del cable

Para conectar un módem DSL o por cable al ordenador, asegúrese de que ha instalado primero tanto la tarjeta "Notebook Network CardBus Card" de Belkin como sus controladores tal y como se ha detallado anteriormente en el presente manual. Una vez que el hardware y los controladores se encuentran instalados, inserte un extremo del "Ethernet Patch Cable" (cable de conexión para Ethernet) a la entrada de la "Network Card" (tarjeta de red) e inserte el otro extremo en la entrada del módem.

## **Configuración del ordenador**

Una vez que el ordenador se encuentra conectado a su módem DSL o por cable, será necesario configurar las características de red de su ordenador para acceder a Internet a través del módem.

*Advertencia: Esta sección incluye unas instrucciones generales para configurar el ordenador para su uso con un módem DSL o por cable, que sirven para la mayoría de los proveedores de servicios DSL y por cable; sin embargo, algunos proveedores plantean requisitos especiales o configuraciones no estándares. Si su proveedor DSL o por cable le ha suministrado instrucciones que difieren de las presentes, deberá seguir dichas instrucciones. Si el procedimiento explicado a continuación no funciona con sus dispositivos, contacte con su proveedor DSL o por cable para obtener instrucciones acerca de cómo configurar su ordenador para utilizar el módem.*

Cuando usted hace uso de un módem DSL o por cable, se está conectando a la red de su proveedor de servicios. Estas redes pueden ser configuradas por el proveedor para comunicarse con usted haciendo uso de un direccionamiento "estático" o "dinámico". Para configurar el ordenador, será necesario conocer cuál de esto dos métodos va a ser empleado. Si su proveedor ha previsto para usted direccionamiento "estático", le habrá proporcionado distintas direcciones de Internet (llamadas "IP address" ["dirección IP"], "Net Mask" ["máscara de red"] y una o varias "DNS address" ["nombres de dominio"]), cada una de las cuales tiene una aspecto parecido a : **192.168.0.1**. Si no ha recibido números similares a éste en los papeles o la documentación que acompaña al módem, su proveedor habrá previsto el uso del direccionamiento "dinámico".

## **Empleo del direccionamiento estático**

Para acceder a Internet haciendo uso del direccionamiento estático, establezca las configuraciones de su ordenador como se indica a continuación:

- 1. Abra el "Control Panel" ("Panel de control"): haga clic en el botón de "Start" ("Inicio"), haga clic en "Settings" ("Configuración") y seleccione "Control Panel" ("Panel de control") del menú que se despliega.
- 2. Haga doble clic sobre el icono "Network" ("Red") en el panel de control para abrir la ventana de Red.

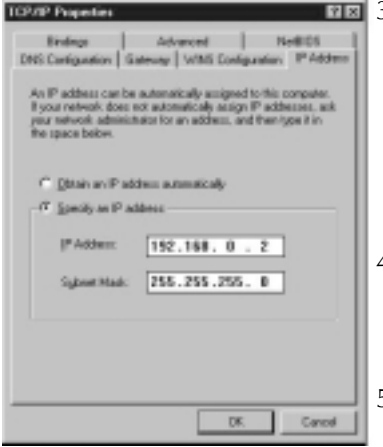

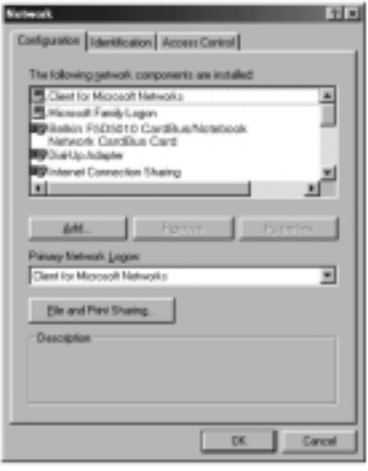

3. De la lista de componentes de red, haga clic sobre la línea que indica:

> "Belkin F5D5010 CardBus/Notebook Network CardBus Card"

 $-\Omega$ -

"TCP/IP -> Realtek RTL…"

- 4. Haga clic sobre el botón de "Properties" ("Propiedades") para abrir la ventana de propiedades TCP/IP.
- 5. Haga clic sobre la ficha "IP Addresses" ("Dirección IP").

#### **Conexión a un módem DSL o por cable**

- 6. Seleccione "Specify an IP address" ("Especificar una dirección IP") y rellene los campos "IP Address" ("Dirección IP") y "Subnet Mask" ("Máscara de subred") con los números suministrados por su proveedor de servicios.
- 7. Haga clic en la ficha "DNS Configuration" ("Configuración DNS").
- 8. Seleccione "Enable DNS" ("Activar DNS").
- 9. Si su proveedor de servicios le ha suministrado un "Host

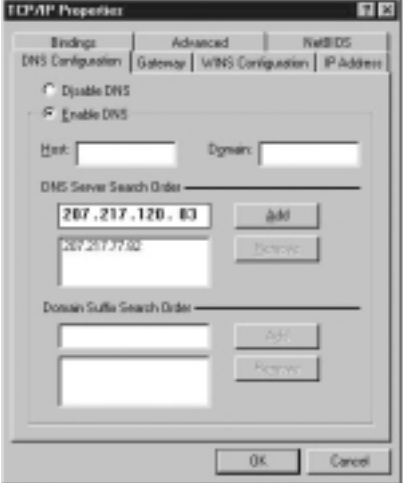

Name" ("Host") y/o "Domain"("Dominio"), rellene dichos campos.

- 10.Por cada dirección DNS que le haya suministrado su proveedor de servicios, añada la dirección en la sección "DNS Server"("Servidor DNS")
- 11.Haga clic en "OK" ("Aceptar") para cerrar la ventana de "TCP/IP Properties" ("Propiedades de TCP/IP")
- 12.De vuelta a la ventana de Red, recorra la lista de componentes de red. Si se encuentra en la lista "File and Printer Sharing for Microsoft Networks" ("Compartir archivos e impresoras para redes Microsoft"), le recomendamos que lo elimine antes de hacer uso de una conexión con módem DSL o por cable. Si emplea "Compartir archivos e impresoras", será más fácil para terceras personas que se encuentren en Internet acceder a los archivos de su ordenador sin su conocimiento o consentimiento, con resultados probablemente negativos para usted. Compruebe las recomendaciones de seguridad específicas de su proveedor de servicios.

#### **Conexión a un módem DSL o por cable**

- 13.Haga clic en "OK" ("Aceptar") para cerrar la ventana de "Network" ("Red").
- 14.Windows le solicitará reiniciar su ordenador. Proceda al reinicio.
- Una vez que haya reiniciado el ordenador, efectúe los siguientes pasos:
- 1. Haga clic con el botón derecho del ratón sobre el icono "Internet Explorer" de su escritorio para que aparezca su menú de con texto, y seleccione "Properties" ("Propiedades").
- 2. Seleccione la ficha "Connections" ("Conexiones").
- 3. En "Dial-up settings" ("Configuración de acceso telefónico"), seleccione "Dial

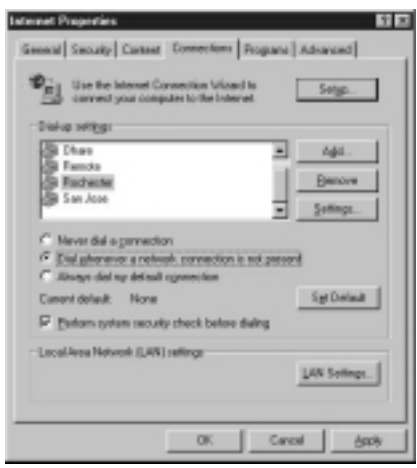

whenever a network connection is not present" ("Marcar cuando no esté conectado a la red").

4. Haga clic en "OK" ("Aceptar") para cerrar la ventana.

A partir de ahora podrá abrir el Internet Explorer y acceder a Internet a alta velocidad a través de su conexión DSL o por cable. Si su navegador es incapaz de realizar la conexión a Internet, póngase en contacto con su proveedor de servicios para más información.

## **Empleo del direccionamiento dinámico**

Para acceder a Internet haciendo uso del direccionamiento dinámico, establezca las configuraciones de su ordenador como se indica a continuación:

- 1. Abra el "Control Panel" ("Panel de control"): haga clic en el botón de "Start" ("Inicio"), haga clic en "Settings" ("Configuración") y seleccione "Control Panel" ("Panel de control") del menú que se despliega.
- 2. Haga doble clic sobre el icono "Network" ("Red") en el panel de control para abrir la ventana de Red.

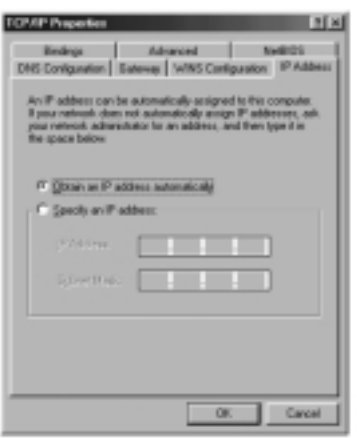

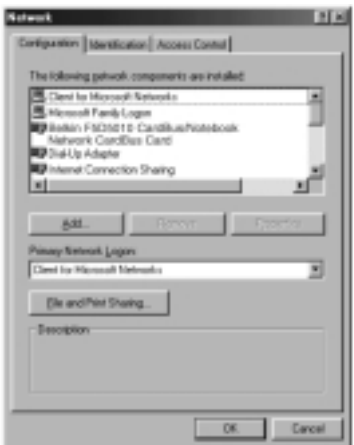

3. De la lista de componentes de red, haga clic sobre la línea que indica: "Belkin F5D5010 CardBus/Notebook Network CardBus Card<sup>"</sup>

–o-

"TCP/IP -> Realtek RTL…"

- 4. Haga clic sobre el botón de "Properties" ("Propiedades") para abrir la ventana de propiedades TCP/IP.
- 5. Haga clic sobre la ficha "IP Addresses" ("Dirección IP").
- 6. Seleccione "Obtain an IP address automatically" ("Obtener una dirección IP automáticamente").
- 7. Haga clic en "OK" ("Aceptar") para cerrar la ventana de "TCP/IP Properties" ("Propiedades de TCP/IP").

#### **Conexión a un módem DSL o por cable**

- 8. De vuelta a la ventana de Red, recorra la lista de componentes de red. Si se encuentra en la lista "File and Printer Sharing for Microsoft Networks" ("Compartir archivos e impresoras para redes Microsoft"), le recomendamos que lo elimine antes de hacer uso de una conexión con módem DSL o por cable. Si emplea "Compartir archivos e impresoras", será más fácil para terceras personas que se encuentren en Internet acceder a los archivos de su ordenador sin su conocimiento o consentimiento, con resultados probablemente negativos para usted. Compruebe las recomendaciones de seguridad específicas de su proveedor de servicios.
- 9. Haga clic en "OK" ("Aceptar") para cerrar la ventana de "Network" ("Red").
- 10. Windows le solicitará reiniciar su ordenador. Proceda al reinicio.

Una vez que haya reiniciado el ordenador, efectúe los siguientes pasos:

- 1. Haga clic con el botón derecho del ratón sobre el icono "Internet Explorer" de su escritorio para que aparezca su menú de contexto, y seleccione "Properties" ("Propiedades").
- 2. Seleccione la ficha "Connections" ("Conexiones").

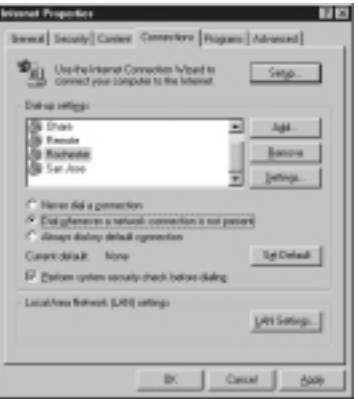

- 3. En "Dial-up settings" ("Configuración de acceso telefónico"), seleccione "Dial whenever a network connection is not present" ("Marcar cuando no esté conectado a la red").
- 4. Haga clic en "OK" ("Aceptar") para cerrar la ventana.

A partir de ahora podrá abrir el Internet Explorer y acceder a Internet a alta velocidad a través de su conexión DSL o por cable. Si su navegador es incapaz de realizar la conexión a Internet, póngase en contacto con su proveedor de servicios para más información.

En el caso de que cuente con dos o más ordenadores en su hogar o en la oficina, si los conecta en forma de red, podrá cooperar, colaborar y sacar un mayor partido a su hardware. Esto le permitirá compartir archivos, impresoras e incluso acceder a Internet desde todos sus ordenadores a través de su red.

Si bien el uso de redes fue en su momento un asunto complicado, Windows 95, 98 y las versiones posteriores, conjuntamente con dispositivos de hardware como los productos para la formación de redes de Belkin, han logrado que la constitución de una red sea algo sencillo para todos. La siguiente sección del presente manual le ayudará a establecer una red sencilla en su hogar u oficina. Si se encuentra conectado a una red mayor ya existente, le recomendamos que consulte a su administrador de red (la persona que estableció originalmente la red) para obtener instrucciones acerca de cómo conectar ordenadores adicionales a la red.

Existe una amplia variedad de hardware de formación de redes en el mercado, desde el más sencillo y asequible hasta el de alta complejidad; sin embargo, para la mayoría de las necesidades de las redes pequeñas de hogar u oficina, el hardware requerido es básico.

## **Conexión de dos ordenadores :**

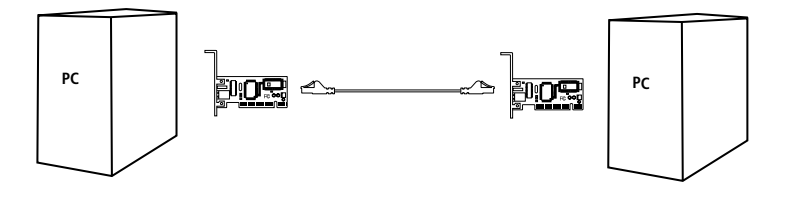

La conexión de dos ordenadores requiere simplemente que cada uno de ellos cuente con una "Network Card" o tarjeta de red como, por ejemplo, la "Notebook Network CardBus Card"(Tarjeta de red CardBus) de Belkin o la "Desktop Network PCI Card" (Tarjeta de red para PCI de ordenador de sobremesa) de Belkin. Únicamente deberá conectar las dos tarjetas de red utilizando un cable de conexión de cruce para Ethernet, como la pieza de Belkin número:

A3X126-xx-YLW-M, en donde "xx" indica la longitud del cable en pies.

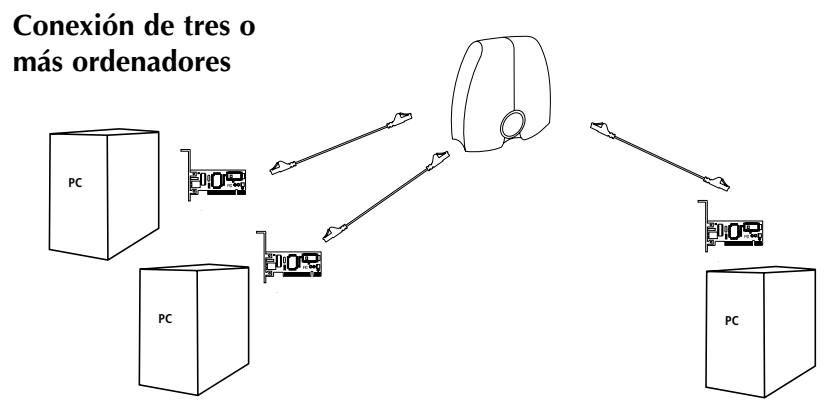

La conexión de tres o más ordenadores requiere simplemente que cada uno de ellos cuente con una "Network Card" o tarjeta de red como, por ejemplo, la "Desktop Network Card" (Tarjeta de red para ordenadores de sobremesa) de Belkin o la "Notebook Network CardBus Card " (Tarjeta de red CardBus) de Belkin. Asimismo, deberá contar con un concentrador o conmutador 10/100Base-T con el suficiente número de puertos para la cantidad de ordenadores que desee conectar inmediatamente o en un futuro próximo. Los concentradores y los conmutadores son muy similares física y funcionalmente; sin embargo, Belkin recomienda siempre el uso de conmutadores a ser posible (como el conmutador de red de 5 puertos de Belkin, con el número de pieza F5D5130-5, o el conmutador de red de 8 puertos de Belkin, con el número de pieza F5D5130-8). Los conmutadores ofrecen un mejor resultado, más eficacia y mayor velocidad que los concentradores estándar.

Una vez instaladas las tarjetas de red, conecte cada uno de los ordenadores al conmutador empleando un cable de conexión CAT5 para Ethernet, como la pieza Belkin número:

A3L850-xx-yyy-S, en donde "xx" indica la longitud y "yyy" indica el color del cable

## **Configuración de los ordenadores**

Para cada uno de los ordenadores que conecte a la red, deberá establecer la dirección de red que va a ser utilizada por otros ordenadores para comunicarse con el primero de ellos. Siga los siguientes pasos en cada uno de los ordenadores de la red para establecer de forma apropiada las siguientes configuraciones:

- 1. Abra el "Control Panel" ("Panel de control"): haga clic en el botón de "Start" ("Inicio"), haga clic en "Settings" ("Configuración") y seleccione "Control Panel" ("Panel de control") del menú que se despliega.
- 2. Haga doble clic sobre el icono "Network" ("Red") en el panel de control para abrir la ventana de Red.

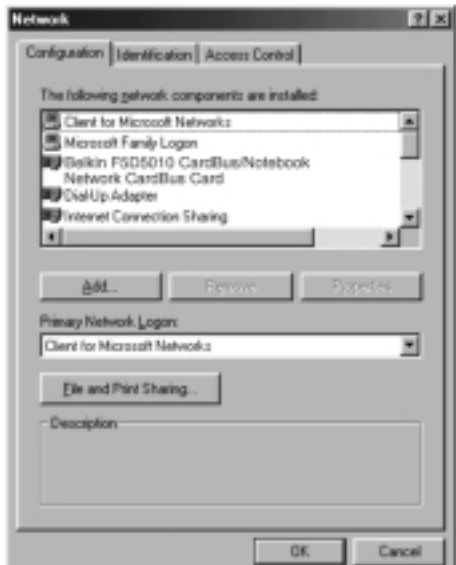

3. De la lista de componentes de red, haga clic sobre la línea que indica:

"TCP/IP -> Belkin F5D5010 CardBus/Notebook Network CardBus Card"

 $-\Omega$ -

"TCP/IP -> Realtek RTL…"

4. Haga clic sobre el botón de "Properties" ("Propiedades") para abrir la ventana de propiedades TCP/IP.

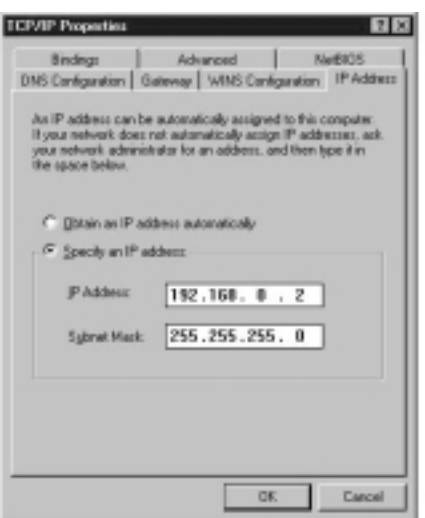

- 5. Haga clic sobre la ficha "IP Addresses" ("Dirección IP").
- 6. Seleccione "Specify an IP address" ("Especificar una dirección IP") y rellene el campo "IP Address" ("Dirección IP") con el número 192.168.0.x, en donde "x" es un número distinto entre el 1 y el 255 para cada uno de sus ordenadores.
- 7. Rellene el campo "Subnet Mask" ("Máscara de subred") con el número 255.255.255.0
- 8. Haga clic en "OK" ("Aceptar") para cerrar la ventana de "TCP/IP Properties" ("Propiedades de TCP/IP")
- 9. Haga clic en "OK" ("Aceptar") para cerrar la ventana de "Network" ("Red").
- 10. Windows le solicitará reiniciar su ordenador. Proceda al reinicio.

## **Configuración del software de red**

Para poder configurar su red correctamente, hay cuatro componentes de red que deberían estar presentes. Deberían instalarse: "Client for Microsoft Networks" ("Cliente para redes Microsoft"), "Belkin F5D5010 CardBus/Notebook Network CardBus Card", "TCP/IP-Belkin F5D5010 CardBus/Notebook Network CardBus Card", y "File and Printer Sharing for Microsoft Networks" ("Compartir impresoras y archivos para redes Microsoft"). Se deberán seguir los siguientes pasos:

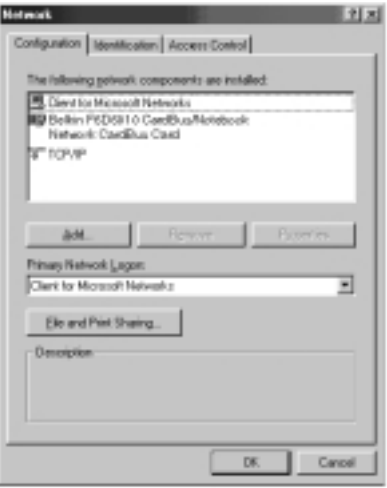

- 1. Desde el menú de "Start" ("Inicio"), vaya a "Setting" ("Configuración") y seleccione "Control Panel" ("Panel de control").
- 2. Haga doble clic sobre "Network" ("Red") y aparecerá la siguiente pantalla:

*Advertencia: existen muchos otros puntos en la lista, especialmente en el caso de que su ordenador tenga instalado un módem.*

3. Haga clic en el botón "Add" ("Agregar") y aparecerá la siguiente pantalla:

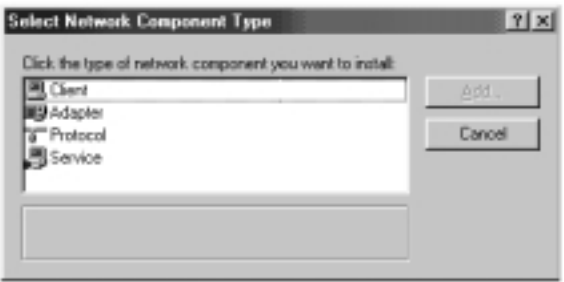

4. Marque "Service" ("Servicio") en la lista que aparece, pulse el botón "Add" ("Agregar") y seleccione "File and Printer Sharing for Microsoft Networks" ("Compartir impresoras y archivos para redes Microsoft").

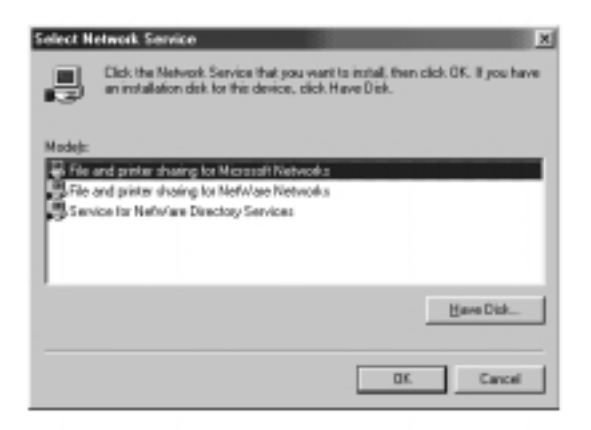

5. Si no aparece "Client for Microsoft Networks" ("Cliente para redes Microsoft") en la pantalla de Configuración de Red, marque "Client" ("Cliente") en la lista y pulse de nuevo el botón "Add" ("Agregar") y aparecerá la siguiente pantalla:

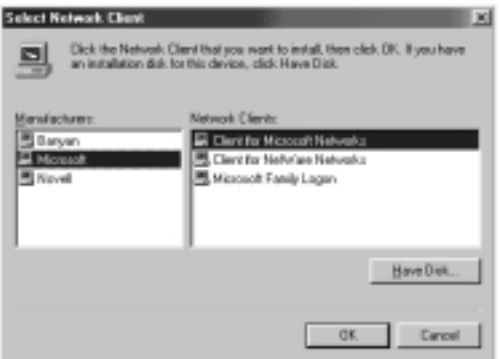

6. Seleccione Microsoft como "Manufacturer" ("Fabricante") y "Client for Microsoft Networks" ("Cliente para redes Microsoft") y haga clic en

"OK" ("Aceptar").

7. Después de algunos segundos, la ventana de configuración de red se abrirá de nuevo. Pulse el botón "Add" ("Agregar") y agregue un protocolo si no está presente "TCP/IP-Belkin F5D5010 CardBus/Notebook Network CardBus

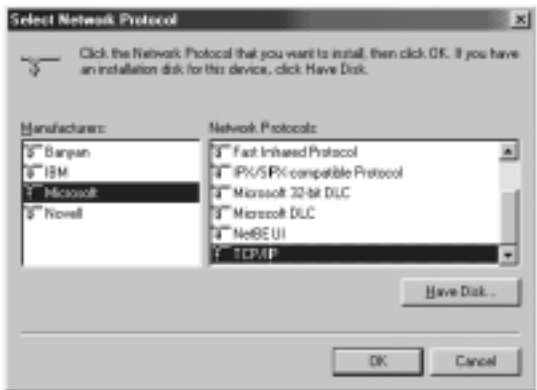

Card"), seleccionando en esta ocasión Microsoft como "Manufacturer" ("Fabricante") y TCP/IP como protocolo. Pulse "OK" ("Aceptar").

8. La ventana "Network" ("Red") presentará ahora un aspecto parecido a este:

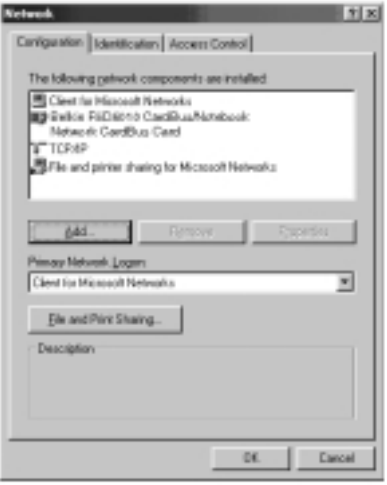

9. Se deberán instalar los siguientes componentes de red:

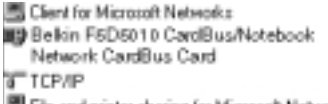

Si no se encuentran enumerados

File and printer sharing for Microsoft Networks

en la lista todos los clientes y protocolos, pulse el botón "Add" ("Agregar") y agregue los componentes que faltan.

10.Pulse el botón de "File and Printer Sharing" ("Compartir impresoras y archivos") y marque ambos recuadros, después pulse "OK" ("Aceptar"). La pantalla presentará un aspecto similar al siguiente:

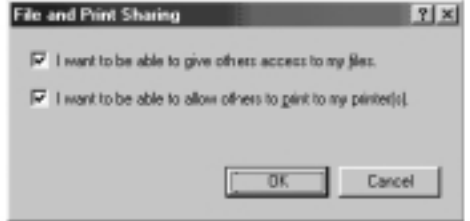

11. Pulse sobre la ficha "Identification " ("Identificación") e introduzca los detalles en los tres campos. Para poder compartir archivos, cada PC deberá contar con su propio nombre unívoco pero formar parte del mismo grupo de trabajo..

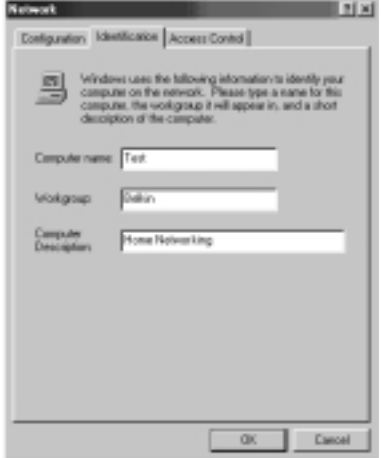

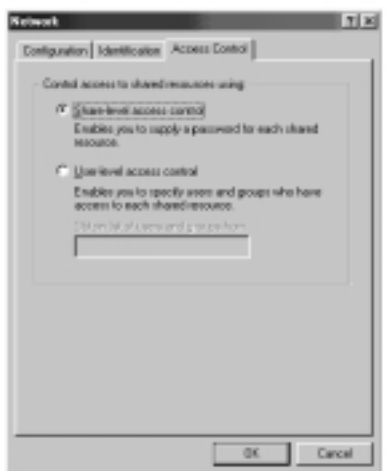

12. Pulse sobre la ficha "Access Control" ("Control de acceso") y establezca el acceso al control de acceso de recursos compartidos. Pulse el botón "OK" ("Aceptar").

## **Compartir archivos y unidades de disco**

1. Para compartir archivos y el acceso al disco duro, a la disquetera o al CD-ROM con otros ordenadores de la red, abra la ventana de "My Computer" ("Mi PC") del ordenador que contiene los archivos o la unidad de disco que le gustaría compartir. Haga CLIC CON EL BOTÓN DERECHO del ratón sobre la unidad de disco que desea compartir, después seleccione "Sharing" ("Compartir") del menú que aparece y establezca el nivel de acceso que le gustaría permitir.

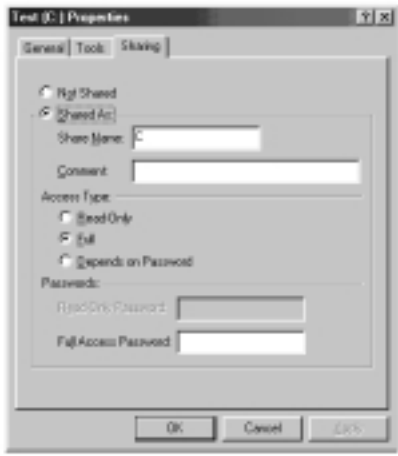

## **Acceso a los recursos de otros ordenadores:**

- 1. Para acceder a los recursos disponibles en otros ordenadores, haga clic en el icono de su escritorio llamado "Network Neighborhood" ("Entorno de red").
- 2. Haga doble clic sobre el ordenador al que le gustaría acceder.
- 3. Ahora podrá acceder a todos los archivos que se encuentran a su disposición en la red.

## **Compartir una impresora con la red**

- 1. Para compartir una impresora con otros ordenadores de la red, abra la carpeta de "My Computer" ("Mi PC").
- 2. Haga doble clic sobre la carpeta "Printer" ("Impresora"), haga CLIC CON EL BOTÓN DERECHO del ratón sobre la impresora que desea compartir y después seleccione "Sharing" ("Compartir") del menú que aparece.
- 3. Seleccione el botón "Shared as" ("Compartida como") para permitir que se comparta la impresora seleccionada (es posible que se desee asignar a la impresora un nombre significativo). Seleccione "Not Shared" ("No compartida") para desactivar la posibilidad de imprimir con esta impresora desde otros ordenadores.

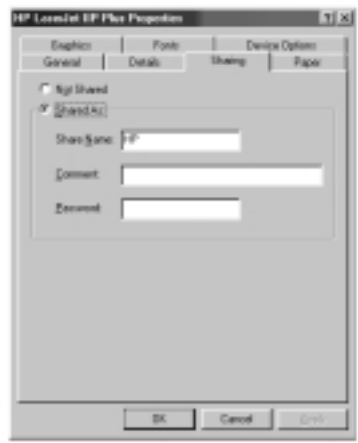

## **Utilizar una impresora compartida en la red**

- 1. Para utilizar una impresora compartida en otro ordenador de la red, abra la carpeta de "My Computer" ("Mi PC").
- 2. Haga doble clic sobre la carpeta "Printers" ("Impresoras").

3. Haga doble clic sobre botón de "Add a Printer" ("Agregar impresora") y aparecerá la siguiente pantalla; haga clic en "Next" ("Siguiente").

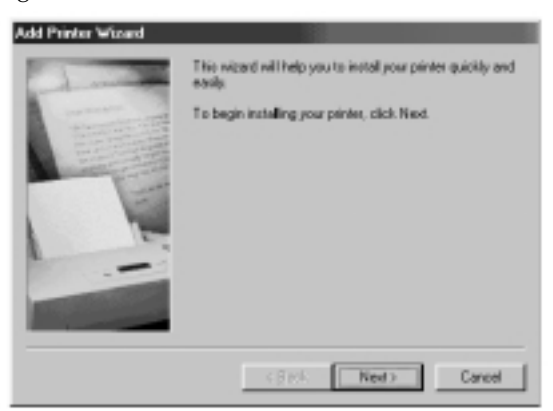

4. La pantalla presentará ahora un aspecto similar a este. Seleccione "Network printer" ("Impresora en red") y haga clic en "Next" ("Siguiente").

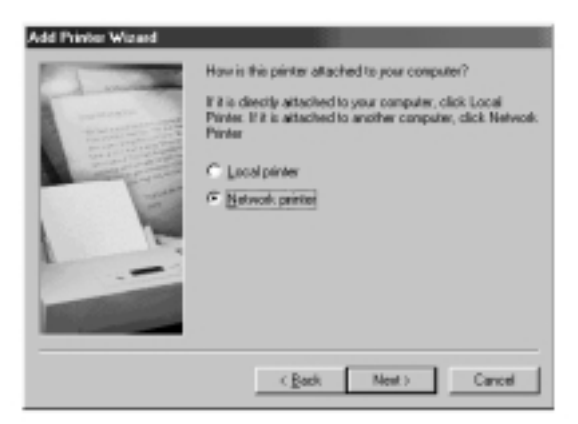

5. Aparecerá la siguiente pantalla.

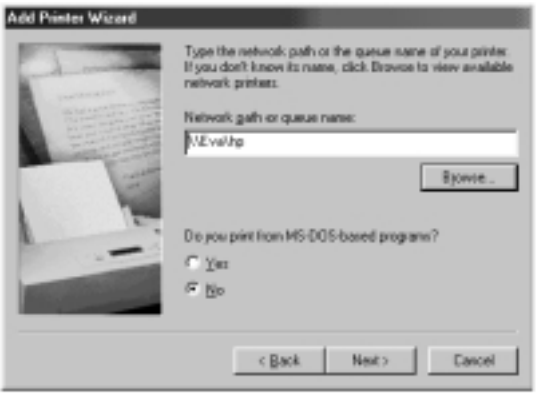

6. Introduzca la "Ruta de acceso o nombre de cola" ("Network path or queue name") o haga clic en el botón de "Browse" ("Examinar") Podrá examinar qué impresoras se encuentran disponibles para compartir en la red. Seleccione la impresora compartida y siga las instrucciones del asistente.

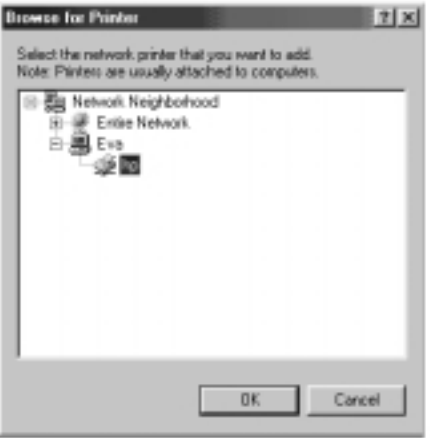

7. Una vez que la impresora haya sido instalada, aparecerá el siguiente icono en la carpeta de impresoras indicando que existe una impresora instalada en red.

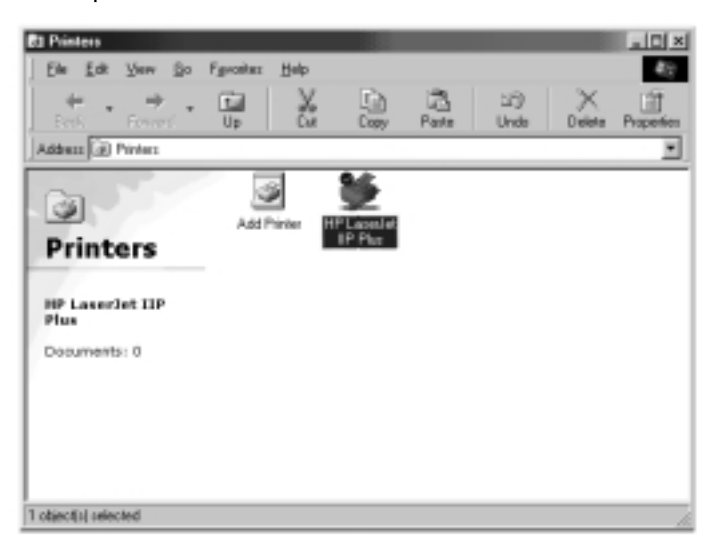

Compartir una única conexión a Internet es una de las ventajas más útiles de establecer una red con sus ordenadores. En lugar de contar con un módem, una línea de teléfono e incluso quizás una cuenta de Internet individual para cada ordenador, es posible configurar su red de forma que permita a todos sus ordenadores compartir una única conexión a Internet de acceso telefónico, DSL o por cable. Existen dos formas de compartir una conexión a Internet: bien utilizando un programa de software para compartir Internet en uno de los ordenadores en red que cuente con una conexión activa a Internet, o bien utilizando una pieza especial de hardware llamada "Gateway" ("Pasarela").

Compartir Internet con ayuda de software es apropiado para las conexiones a Internet de acceso telefónico (línea norma de teléfono), así como para las conexiones DSL y por cable que hacen uso, bien de un módem conectado al puerto USB del ordenador, o bien un módem instalado en el interior del ordenador. Compartir Internet con ayuda de software se puede realizar a través del sistema operativo Windows si el ordenador que cuenta con la conexión a Internet tiene instalado Windows 98 SE, Me, NT 4.0. o 2000. Si el ordenador con la conexión a Internet que se va a compartir trabaja con otro sistema operativo, se precisará el software de un tercer "proxy server" ("servidor proxy")

Compartir Internet con ayuda de hardware, lo que exige un Gateway o pasarela (como, por ejemplo, la "Broadband Internet Gateway" ["pasarela a Internet de banda ancha"] de Belkin, número de pieza F5D5230-X), es la mejor forma de compartir conexiones a Internet DSL o por cable que empleen un módem conectado a la "Network Card" ("tarjeta de red") de un ordenador.

Una vez que su red funcione correctamente, lo que se puede comprobar fácilmente empleando el "Network Neighborhood" ("Entorno de red") para ver el resto de ordenadores conectados a su red, y una vez que exista una conexión a Internet en funcionamiento mediante acceso telefónico estándar, módem DSL o por cable, el establecimiento de la conexión compartida a Internet es sencillo.

## **Compartir Internet con ayuda de hardware**

Compartir una conexión a Internet de ancho de banda simple con la ayuda de una "Gateway" ("pasarela"), es la forma más eficaz y con mejores resultados de compartir una conexión a Internet DSL o por cable. Asimismo, la mayoría de "Gateways" proporcionan un nivel básico de seguridad para su red y cuentan un conmutador incorporado para añadir más puertos a su red. De hecho, las "Gateways" con mayores prestaciones, como la "Broadband Internet Gateway" ("pasarela a Internet de banda ancha") de Belkin, número de pieza F5D5230-X, pueden ser empleadas bien en sustitución de cualquier concentrador o conmutador en red ya existente, o bien en unión con dichos dispositivos.

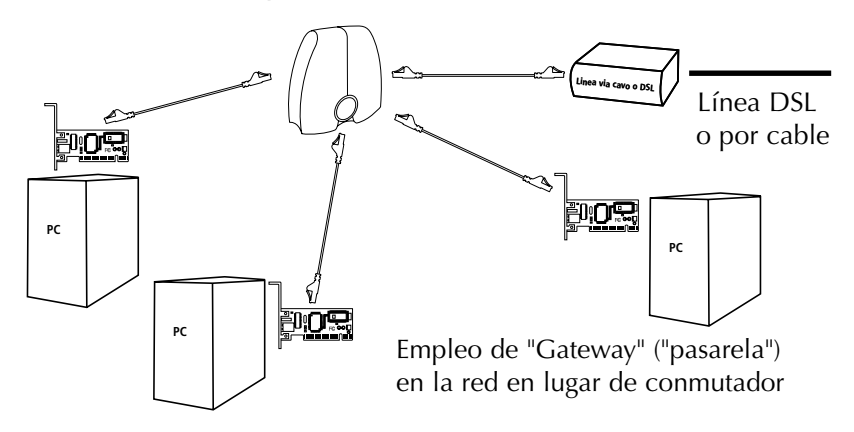

Para obtener una información más detallada acerca de la instalación de una "Gateway" y de la configuración del acceso a Internet haciendo uso de ella, consulte el manual del usuario suministrado conjuntamente con su "Gateway".

## **Compartir Internet con ayuda de software**

Si cuenta con una conexión activa a Internet en un ordenador que tiene instalado Windows 98 SE, Me, NT 4.0. o 2000, podrá utilizar la capacidad incorporada en el sistema operativo de su equipo llamada "Internet Connection Sharing" ("Conexión compartida a Internet"). En el ordenador que cuenta con la conexión a Internet, deberá seguir los siguientes pasos.

## **Configuración del ordenador base en Windows 98 SE**

- 1. Abra la ventana "My Computer" ("Mi PC").
- 2. Haga doble clic sobre el "Control Panel" ("Panel de control") y después doble clic sobre "Add/Remove Programs " ("Agregar o quitar programas") y pulse sobre la ficha "Windows Setup " ("Instalación de Windows") y aparecerá la siguiente ventana:

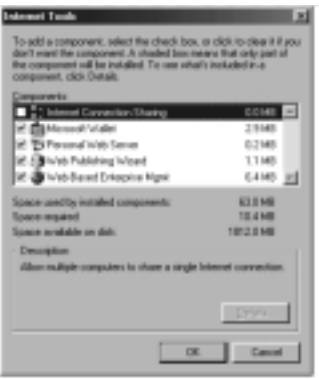

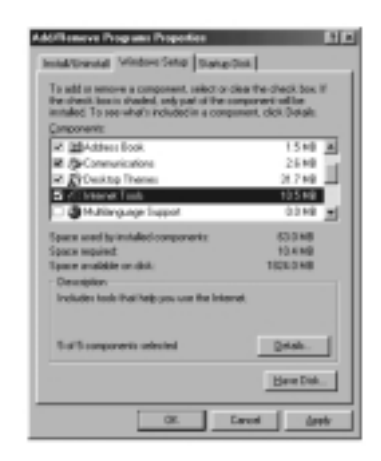

- 3. Haga doble clic sobre "Internet Tools" ("Herramientas de Internet").
- 4. Marque la casilla de "Internet Connection Sharing" ("Conexión compartida a Internet") y después haga clic en "OK" ("Aceptar").

5. Haga clic en "Next" ("Siguiente") y aparecerá la siguiente pantalla:

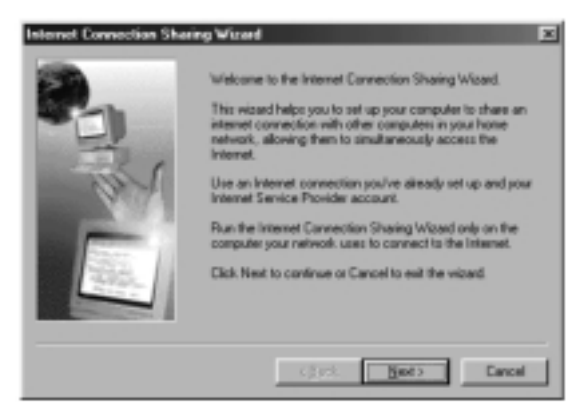

6. Haga clic en "Next" ("Siguiente") y aparecerá la siguiente pantalla:

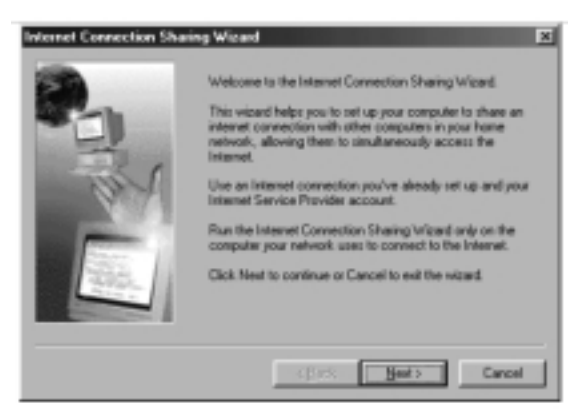

7. Haga clic de nuevo en "Next" ("Siguiente").

8. Si aparece la pregunta "What type of connection do you use to access the Internet?" ("¿Qué tipo de conexión utiliza para el acceso a Internet?"), seleccione la primera opción "Dial Up Connection" ("Conexión de acceso telefónico") y haga clic en el botón "Next" ("Siguiente").

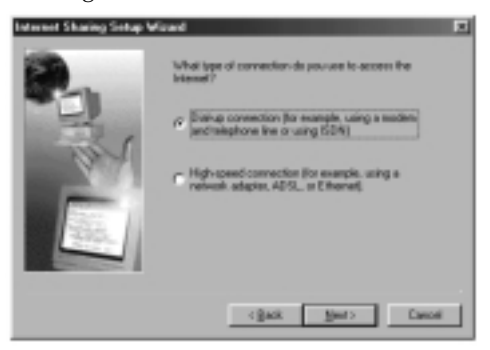

9. La "Internet Connection Sharing" ("Conexión compartida a Internet") creará a continuación un "Client Configuration Disk" ("Disco de configuración de ordenadores cliente") para configurar los navegadores en el resto de ordenadores de su red local con el fin de que puedan utilizar también la "Internet Connection Sharing" ("Conexión compartida a Internet").

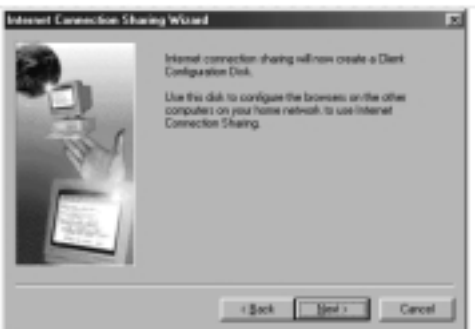

10. Haga clic en el botón "Next" ("Siguiente") y aparecerá la siguiente pantalla:

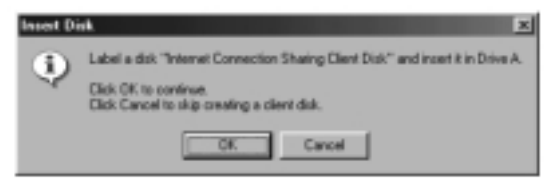

- 11. Inserte un disquete en la unidad A y haga clic en "OK" ("Aceptar").
- 12. De esta forma ha creado el "Client Configuration Disk" ("Disco de configuración de ordenadores cliente") para configurar los navegadores en el resto de ordenadores de su red local.

## **Verificación de la configuración del ordenador base en Windows 98 SE**

- 1. Desde el menú de "Start" ("Inicio"), haga clic en "Settings" ("Configuración") y seleccione "Control Panel" ("Panel de control").
- 2. Haga doble clic sobre "Network" ("Red") y aparecerá la siguiente pantalla:

*Advertencia; ahora hay muchas más entradas en la configuración de red.*

3. Cambie el "Primary Network Logon" ("Inicio de sesión en red primario") por "Windows Logon" ("Inicio de sesión en Windows").

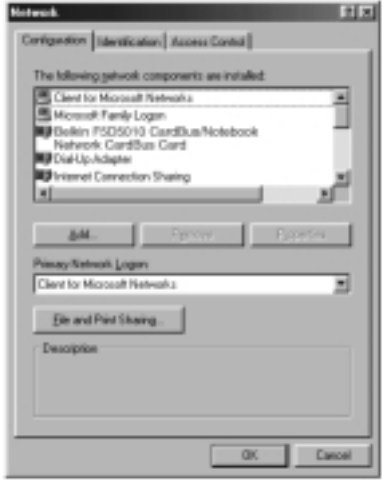

- 4. La configuración de la "Internet Connection Sharing" ("Conexión compartida a Internet") ha propiciado un cambio en la unión del protocolo TCP/IP, la "IP Address" ("Dirección IP") ha sido cambiada por 192.168.0.1. Será preciso cambiar esta opción por "Obtain an IP address automatically" ("Obtener una dirección IP automáticamente").
- 5. Haga doble clic sobre "TCP/IP- Internet Connection Sharing" ("TCP/IP- Conexión compartida a Internet") y aparecerá la siguiente pantalla:

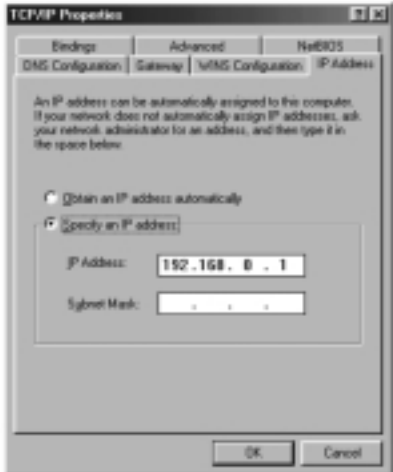

6. Haga clic sobre "Obtain an IP address automatically" ("Obtener una dirección IP automáticamente") y pulse "OK" ("Aceptar").

## **Configuración de los ordenadores cliente**

Una vez que ha realizado con éxito la configuración del ordenador base, puede proceder a la configuración de otros ordenadores de su red para el acceso a un módem remoto.

- 1. Inserte el "Client Configuration disk" ("Disco de configuración de ordenadores cliente") en la unidad de disco A del ordenador cliente.
- 2. Desde el menú de "Start" ("Inicio") vaya a "Run" ("Ejecutar"), introduzca A:\icsclset.exe y haga clic en "OK" ("Aceptar").
- 3. Aparecerá la pantalla del "Browser Setup Wizard" ("Asistente de configuración del Navegador"). Haga clic en "Next" ("Siguiente").

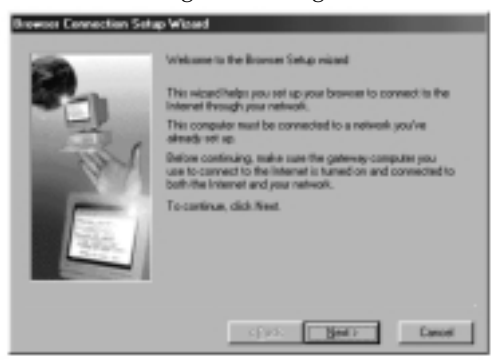

4. El Asistente verificará a continuación las configuraciones del navegador. Haga clic en "Next" ("Siguiente").

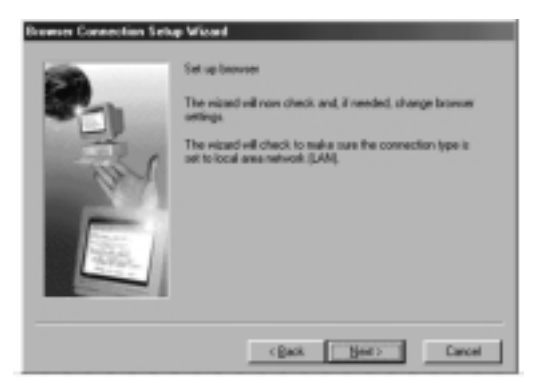

5. Ha completado el "Browser Setup Wizard" ("Asistente de configuración del Navegador"). Haga clic en "Finish" ("Cerrar").

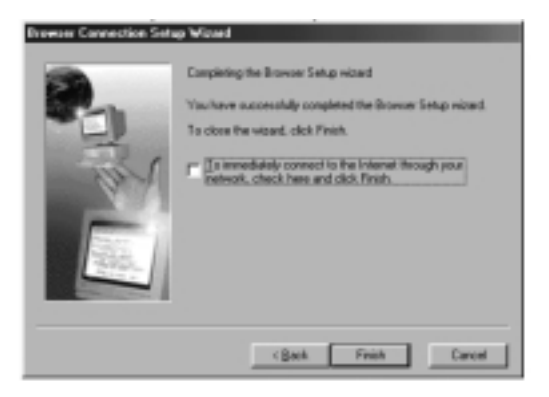

## **Verificación de la configuración de los ordenadores cliente**

Para acceder a Internet utilizando un ordenador con conexión compartida, asegúrese de que las configuraciones TCP/IP para su adaptador de red han sido realizadas correctamente llevando a cabo los siguientes pasos:

- 1. En el "Control Panel" ("Panel de control"), haga doble clic sobre el icono "Network" ("Red").
- 2. En la lista de componentes de red, haga clic sobre el TCP/IP asociado al adaptador de red y después haga clic en "Properties" ("Propiedades").

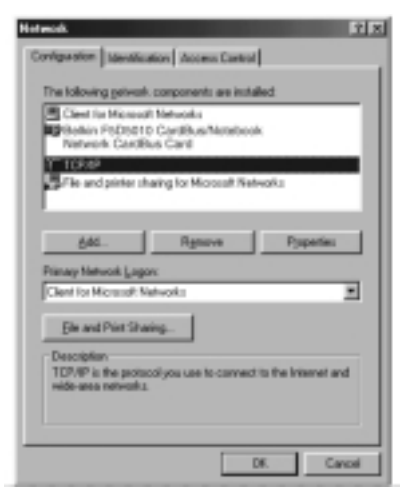

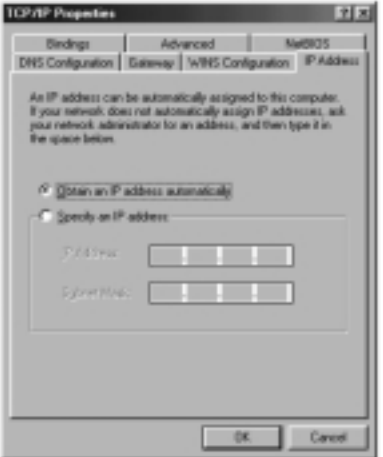

3. Aparecerá la siguiente pantalla. Marque la opción "Obtain an IP address automatically" ("Obtener una dirección IP automáticamente").

4. Haga clic sobre la ficha "WINS Configuration " ("Configuración WINS") y marque la casilla "Use DHCP for WINS" ("Usar DHCP para resolución WINS").

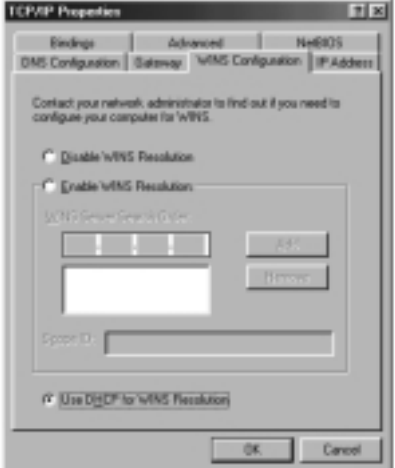

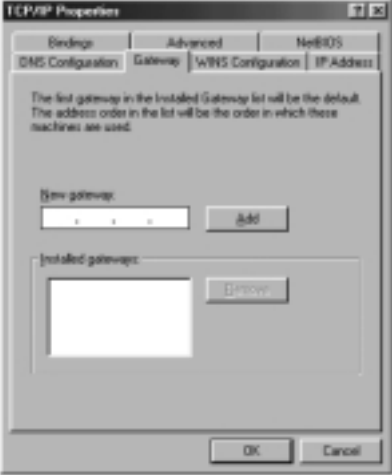

5. Haga clic sobre la ficha "Gateway" ("pasarela") y anule cualquier posible pasarela que aparezca enumerada.

- 6. Haga clic sobre la ficha "DNS Configuration " ("Configuración DNS") y seleccione la casilla "Disable DNS" ("Desactivar DNS").
- 7. Haga clic en "OK" ("Aceptar") para aceptar las nuevas configuraciones TCP/IP.
- 8. Haga clic de nuevo en "OK" ("Aceptar") para actualizar la nueva configuración de red.
- 9. Todos los cambios de la configuración de red exigirán el reinicio del sistema.

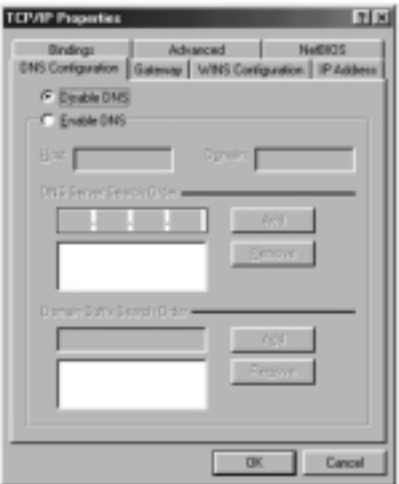

## **Configuración del ordenador base en Windows Me**

1. Desde el escritorio, haga doble clic sobre "My Network Places" ("Mis lugares de red") y aparecerá la siguiente pantalla:

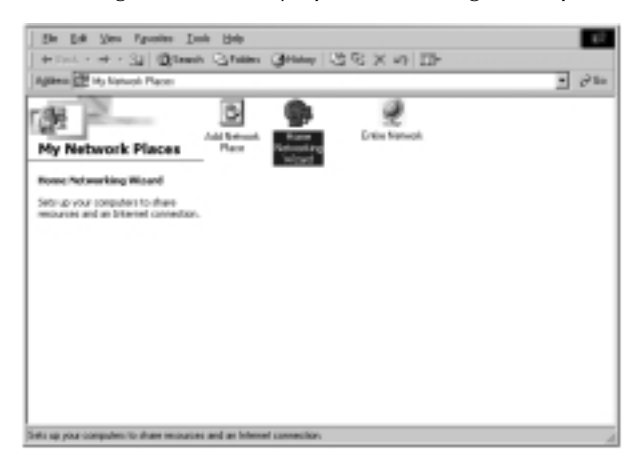

2. Haga doble clic sobre el "Home Networking Wizard" ("Asistente de la red local") y aparecerá la siguiente pantalla. Haga clic en "Next" ("Siguiente").

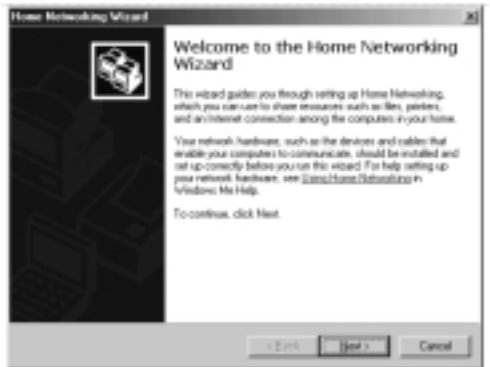

3. Aparecerá la siguiente pantalla. Seleccione "Yes" ("Sí"), en el caso de que utilice Internet en este ordenador. Seleccione "A direct connection to my ISP using the following device:" ("Una conexión directa a mi ISP utilizando el siguiente dispositivo") y marque el dispositivo que empleará para el acceso a Internet.

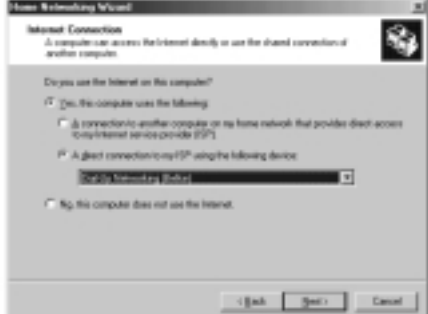

4. Se le preguntará si "you want other computers on your home network to use the Internet connection on this computer" ("desea que otros ordenadores de su red local utilicen la conexión a Internet de este ordenador"). Seleccione "Yes" ("Sí") y marque el dispositivo que conecta al ordenador base con su red local si desea que exista una "Internet Connection Sharing" ("Conexión compartida a Internet"). Haga clic en "Next" ("Siguiente").

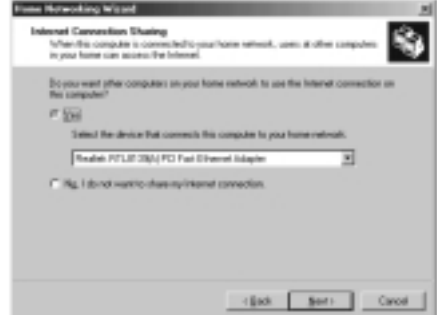

5. Aparecerá la siguiente pantalla. Introduzca un nombre para el ordenador y un nombre para el grupo de trabajo y haga clic en "Next" ("Siguiente").

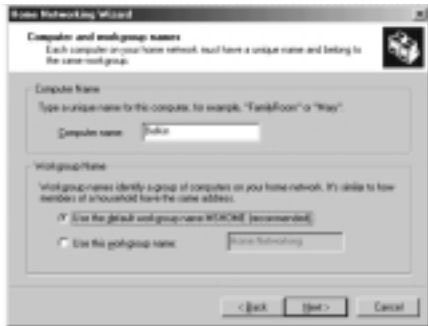

- 6. Aparecerá la siguiente pantalla. Marque las casillas correspondiente si desea compartir sus archivos e impresoras con otros ordenadores de la red. Haga clic en "Next" ("Siguiente").
- *Advertencia: Para permitir el acceso a otros recursos del ordenador que no se encuentran enumerados en la pantalla anterior, haga doble clic sobre "My Computer" ("Mi PC"). Haga clic con el botón derecho del ratón sobre los recurso que desea compartir y seleccione la opción "Sharing" ("Compartir") del menú que aparece.*

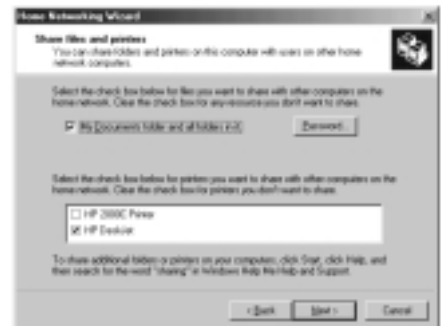

7. Ahora aparecerán en pantalla una indicación para que cree un disco de configuración que permita el uso de "Home Networking" ("Red local") en los sistemas operativos Windows 98 y Windows 95. Para crear un disco de configuración, seleccione la primera opción y haga clic en "Next" ("Siguiente").

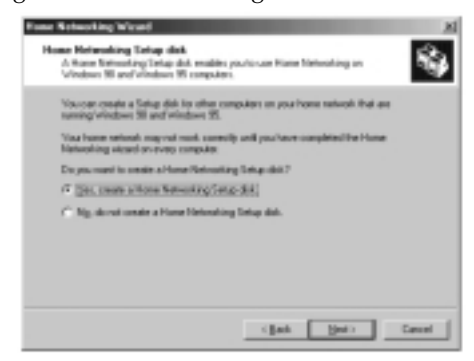

- 8. Inserte un disquete en la disquetera y haga clic en "Next" ("Siguiente").
- 9. De esta forma se completa el "Home Networking Wizard" ("Asistente de la red local"). Haga clic en "Finish" ("Cerrar") para que el Asistente realice los cambios.

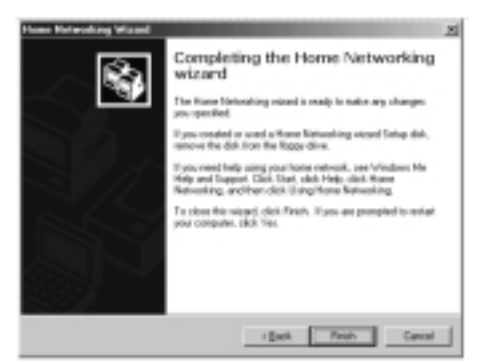

## **Configuración de los ordenadores cliente**

1. Inserte el disquete en la disquetera del ordenador cliente. Desde el menú de "Start" ("Inicio") vaya a "Run" ("Ejecutar"), introduzca A:\setup.exe y haga clic en "OK" ("Aceptar"). La pantalla deberá presentar un aspecto similar al siguiente:

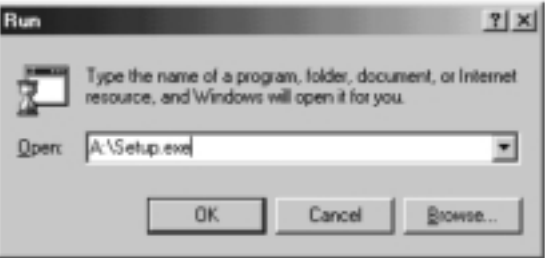

2. A continuación aparecerá la pantalla de "Welcome" ("Bienvenida") del "Home Networking Wizard" ("Asistente de la red local"). Haga clic en "Next" ("Siguiente") y aparecerá la siguiente ventana:

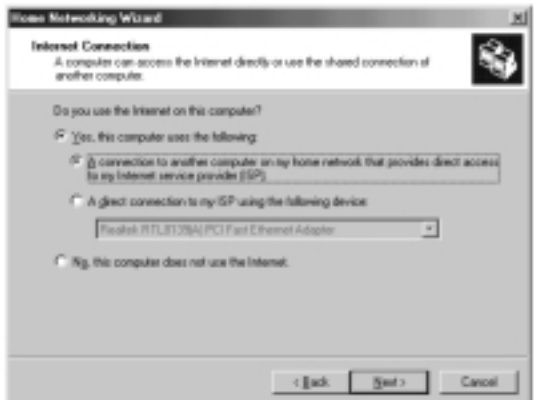

3. Seleccione "Yes" ("Sí") en el caso de que utilice Internet en este ordenador y seleccione "A connection to another computer on my home network that provides direct access to my Internet Service Provider" ("Una conexión con otro ordenador de mi red local que proporcione acceso directo a mi proveedor de servicios de Internet") y haga clic en "Next" ("Siguiente"). Aparecerá la siguiente pantalla:

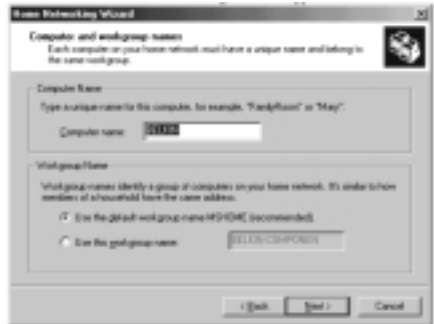

4. Asegúrese de cambiar el "Computer name" ("Nombre del ordenador") pero de usar el mismo "Workgroup Name" ("Nombre de grupo de trabajo"). Aparecerá la siguiente pantalla:

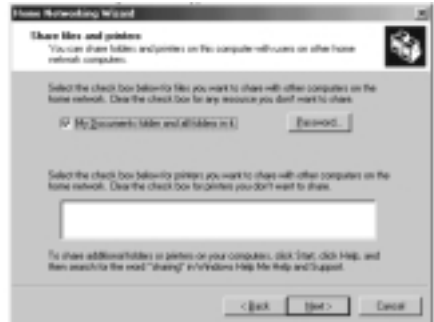

- 5. Seleccione las casillas que se correspondan con los recursos que desea compartir con otros ordenadores de la red. Haga clic en "Next" ("Siguiente").
- *Advertencia: Para permitir el acceso a otros recursos del ordenador que no se encuentran enumerados en la pantalla anterior, haga doble clic sobre "My Computer" ("Mi PC"). Haga clic con*

*el botón derecho del ratón sobre los recurso que desea compartir y seleccione la opción "Sharing" ("Compartir") del menú que aparece, estableciendo el nivel de acceso que desea activar. Haga clic en "OK" ("Aceptar").*

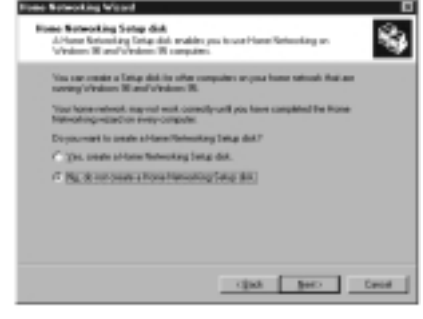

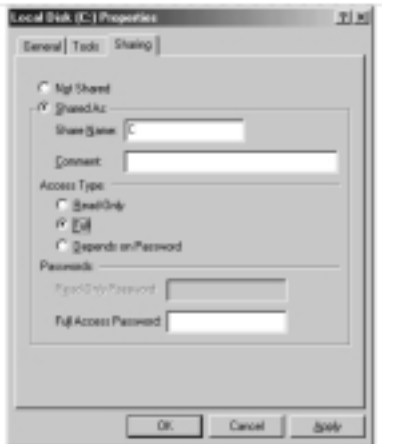

- 6. Aparecerá la siguiente pantalla:
- 7. Seleccione "No" porque ya ha sido creado un "Home Networking Setup disk" ("disquete de configuración de la red local") en el ordenador base. Haga clic en "Next" ("Siguiente") para completar así las configuraciones de red para los ordenadores cliente.

## **Especificaciones del producto**

Notebook 10/100 Network CardBus Interface Card (Tarjeta de red 10/100 de interfaz CardBus para ordenador portátil)

F5D5010s

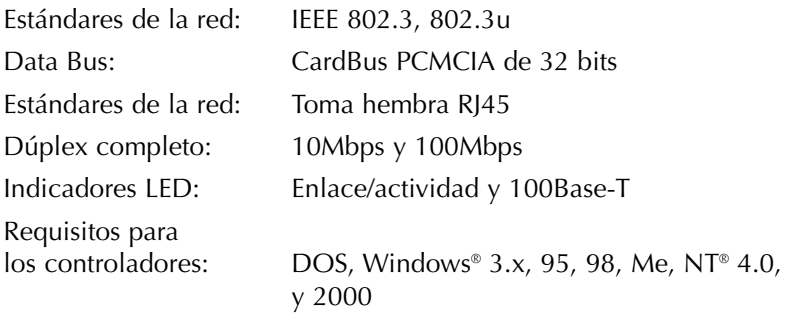

## **Declaración de la FCC**

## **DECLARACION DE CONFORMIDAD CON REGLAMENTOS DEL FCC PARA COMPATIBILIDAD ELECTROMAGNETICA**

Nosotros, Belkin Components, de 501 West Walnut Street, Compton, California 90220, declaramos bajo nuestra responsabilidad única que el producto:

F5D5010

a la cual está declaración se relaciona:

Cumple con el Inciso 15 de los Reglamentos del FCC. La operación está sujeta a las dos siguientes condiciones: (1) este dispositivo no puede causar interferencia dañina, y (2) este dispositivo deberá aceptar cualquier interferencia recibida, incluyendo interferencia que pueda causar una operación no deseada.

# **Declaración de Conformidad CE**

Nosotros, Belkin Components, declaramos bajo nuestra responsabilidad única que el F5D5010, al cual se relaciona esta declaración, cumple con el Estándar de Emisiones Genéricas EN50081-1 y con el Estándar de Inmunidad Genérica EN50082-1 1992.

# **Garantía de por vida de Belkin Components Limited**

Belkin Components garantiza este producto contra defectos de materiales y calidad a lo largo de su vida. Si se descubre un defecto, Belkin podrá, a su opción, reparar o reemplazar el producto sin cargos, siempre y cuando sea devuelto durante el período de garantía, con los cargos por transporte ya pagos, al agente Belkin autorizado de quien este producto fue comprado. Puede que se requiera constancia de la compra.

Esta garantía no aplicará si el producto ha sido damnificado por accidente, mal trato, uso indebido, o falta en la aplicación, si el producto ha sido modificado sin permiso por escrito de Belkin, o si uno de los números de serie de Belkin ha sido removido o cambiado.

LA GARANTIA Y RECURSOS SEÑALADOS ANTERIORMENTE SON EXCLUSIVOS DE CUALQUIER OTRO, YA SEAN ORALES O POR ESCRITO, EXPRESADOS O INSINUADOS. BELKIN ESPECIFICAMENTE RECHAZA CUALQUIER Y TODAS LAS GARANTIAS INSINUADAS, INCLUYENDO, SIN LIMITES, GARANTIAS DE MERCANTABILIDAD Y CAPACIDAD PARA ALGUN PROPOSITO.

Ningún representante, agente o empleado de Belkin está autorizado a modificar, extender o añadir a esta garantía.

BELKIN NO ES RESPONSABLE POR DAÑOS ESPECIALES, INCIDENTALES O POR CONSECUENCIA QUE RESULTEN DE ALGUN INCUMPLIMIENTO DE LA GARANTIA, O POR CUALQUIER TEORIA LEGAL, INCLUYENDO PERO NO LIMITATIVA A PERDIDA DE UTILIDADES, TIEMPO PERDIDO, BUENA VOLUNTAD, DAÑOS A O DE VOLVER A PROGRAMAR, O REPRODUCIENDO CUALQUIER PROGRAMA O DATOS ALMACENADOS EN O USADOS CON LOS PRODUCTOS BELKIN.

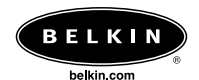

#### *Belkin Components*

501 West Walnut Street Compton • CA • 90220 • USA Tel: 310.898.1100 Fax: 310.898.1111

#### *Belkin Components, Ltd.*

Unit 13 • Gatelodge Close • Round Spinney Northampton • Northants • NN3 8RX • United Kingdom Tel: +44 (0) 1604678300 Fax: +44 (0) 1604678330

#### *Belkin Components B.V.*

Starparc Building • Boeing Avenue 333 1119 PH Schiphol-Rijk • The Netherlands Tel: +31 (0) 20 654 7300 Fax: +31 (0) 20 654 7349

#### *Belkin Components, Ltd.*

7 Bowen Cresent • West Gosford NSW 2250 • Australia Tel: +61 (2) 4325 4666 Fax: +61 (2) 4325 4277

© 2001 Belkin Components. Todos los derechos reservados. Todas las marcas comerciales son marcas comerciales registradas de los fabricantes respectivos enumerados. Windows es una marca comercial registrada de Microsoft Corporation.

21CL038